# **Enable buy now button to Marketplace listing**

### **Note**

In order to enable Buy Now feature on Mobile App, you will need to configure "PayPal Client ID" and "PayPal Secret" through AdminCP >> Apps >> Installed >> Mobile Api >> Settings

This article explains how you can enable the 'Buy Now' button on the product listing where users can click on the button and proceed with the payment.

To activate this function for the marketplace, here are the steps you need to follow:

- [The item's owner must has permission to sell listing on Marketplace](#page-0-0)
- [Seller's PayPal Email is a must have component in "Account Settings" section](#page-0-1)
- [Enable Instant Payment](#page-1-0)

#### <span id="page-0-0"></span>**The item's owner must has permission to sell listing on Marketplace**

You can configure permissions **In Admin CP> Apps> Marketplace**, choose a group of user that you want to allow sell listing

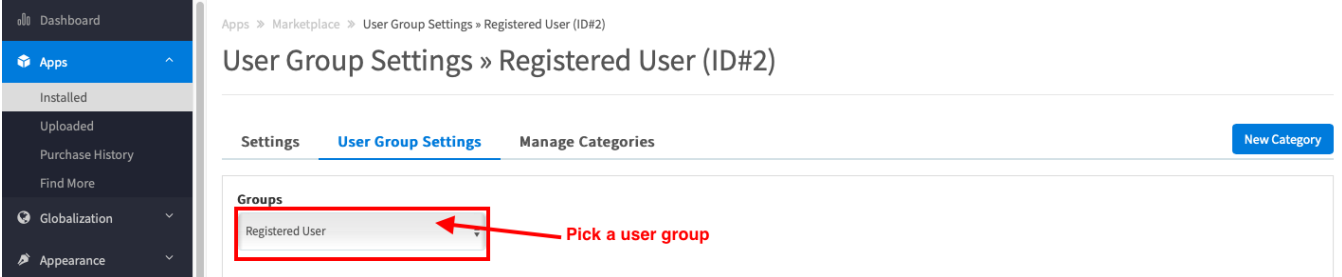

Next, search the setting **"Can sell items on the Marketplace "** and set it to Yes

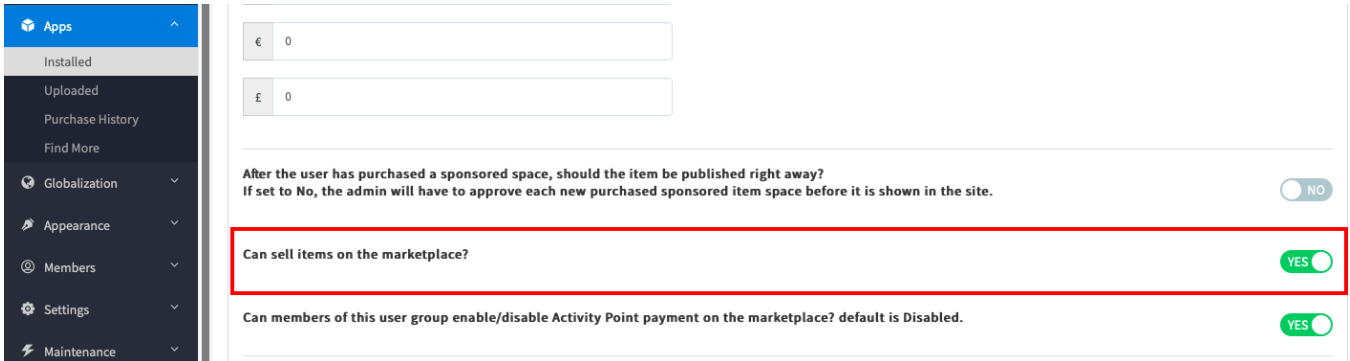

#### <span id="page-0-1"></span>**Seller's PayPal Email is a must have component in "Account Settings" section**

From drop-down button next to avatar photo, click on **Privacy setting** and select **Account setting** section. Paypal email and Merchant ID are required to be filled in under **PAYMENT METHODS** block

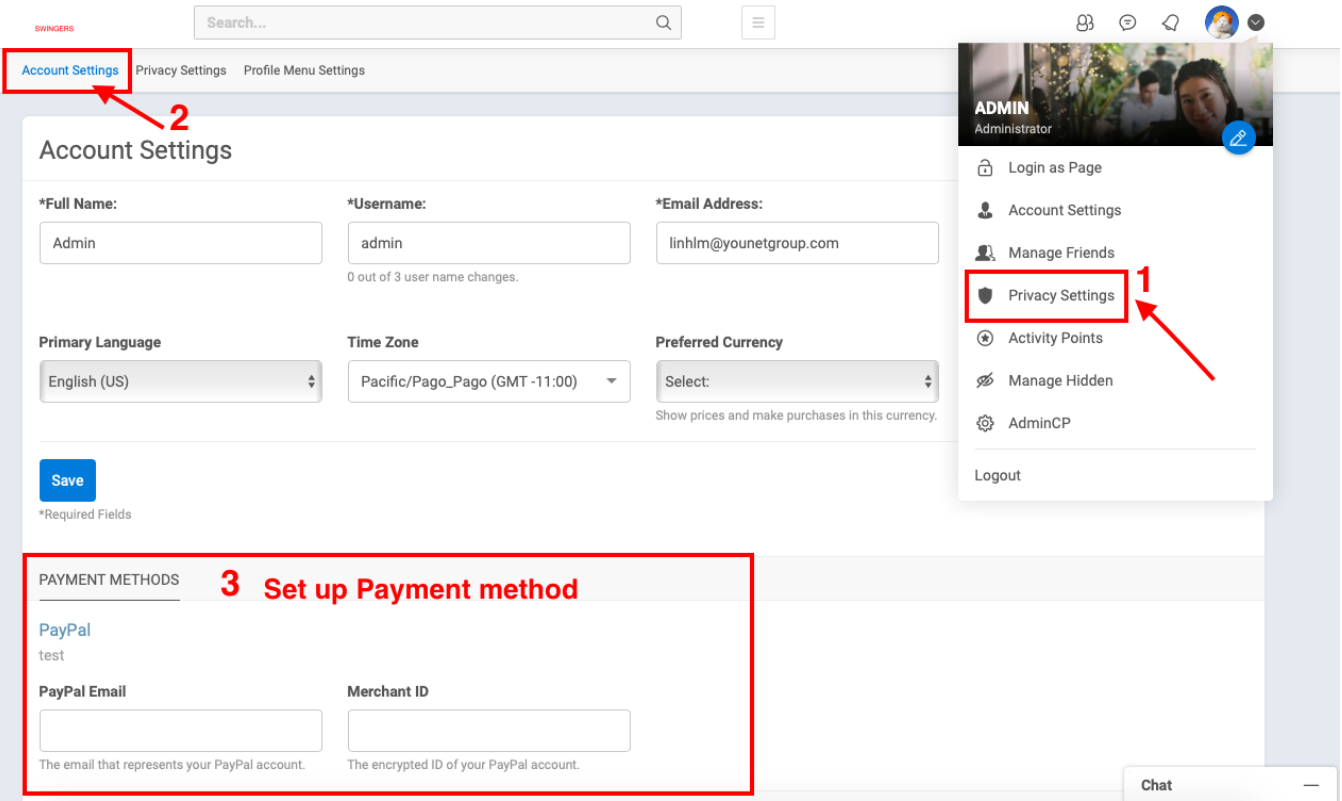

### <span id="page-1-0"></span>**Enable Instant Payment**

When you create a listing, don't forget to enable the **Instant Payment** to yes, or you can edit by clicking on the gear icon on a specific Listing Item > choose Edit listing> Enable Instant Payment

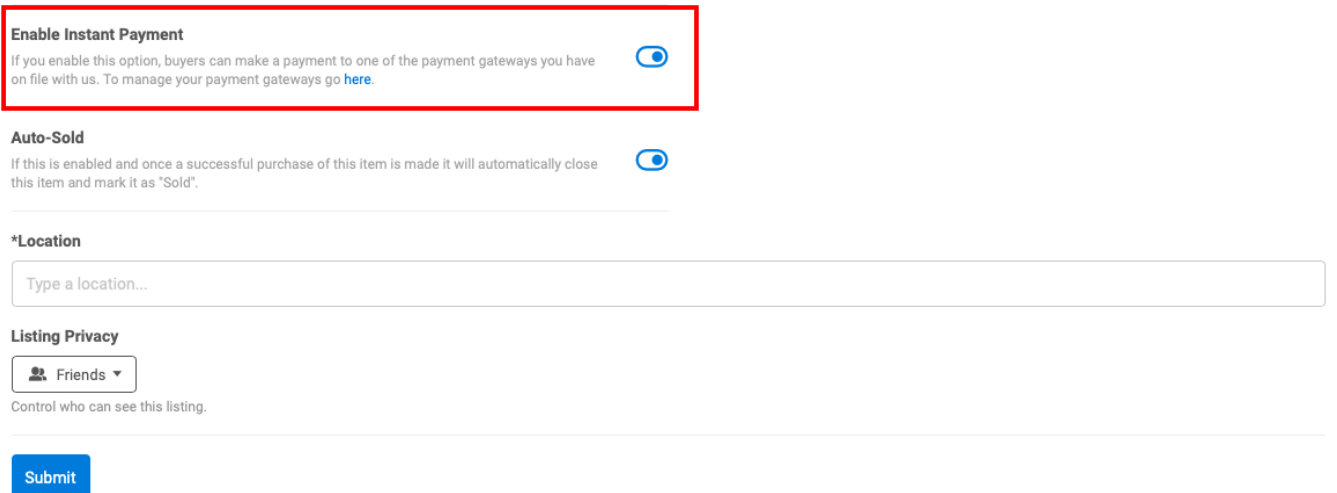

**Now you already finished steps to add Buynow button to Marketplace listing.This is how it will look in the storefront.**

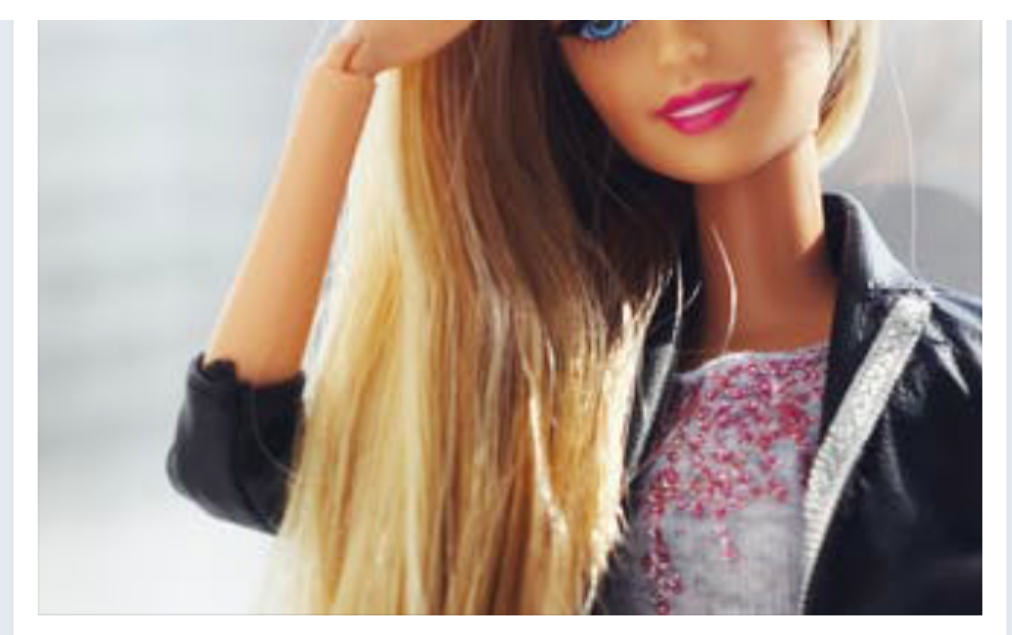

## \$1.00 USD

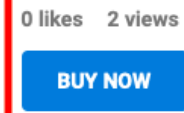

& Contact Seller

By Amy123 Posted On 3 minutes ago ₩

## More From Seller

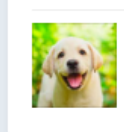

Puppy \$1.00 USD 2 views